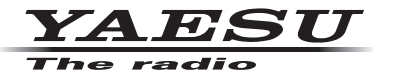

**C4FM/FM 144/430MHz TRANSCEPTOR DIGITAL DE DOBLE BANDA**

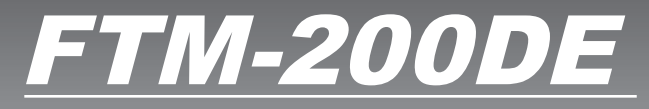

**Manual de instrucciones (Edición WIRES-X)**

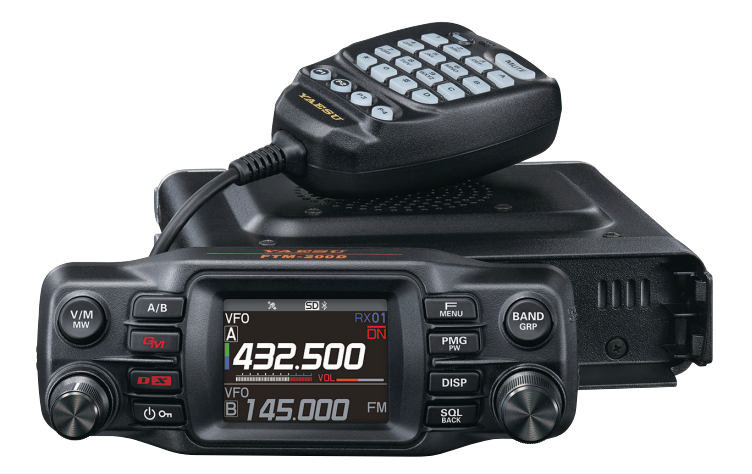

# **Índice**

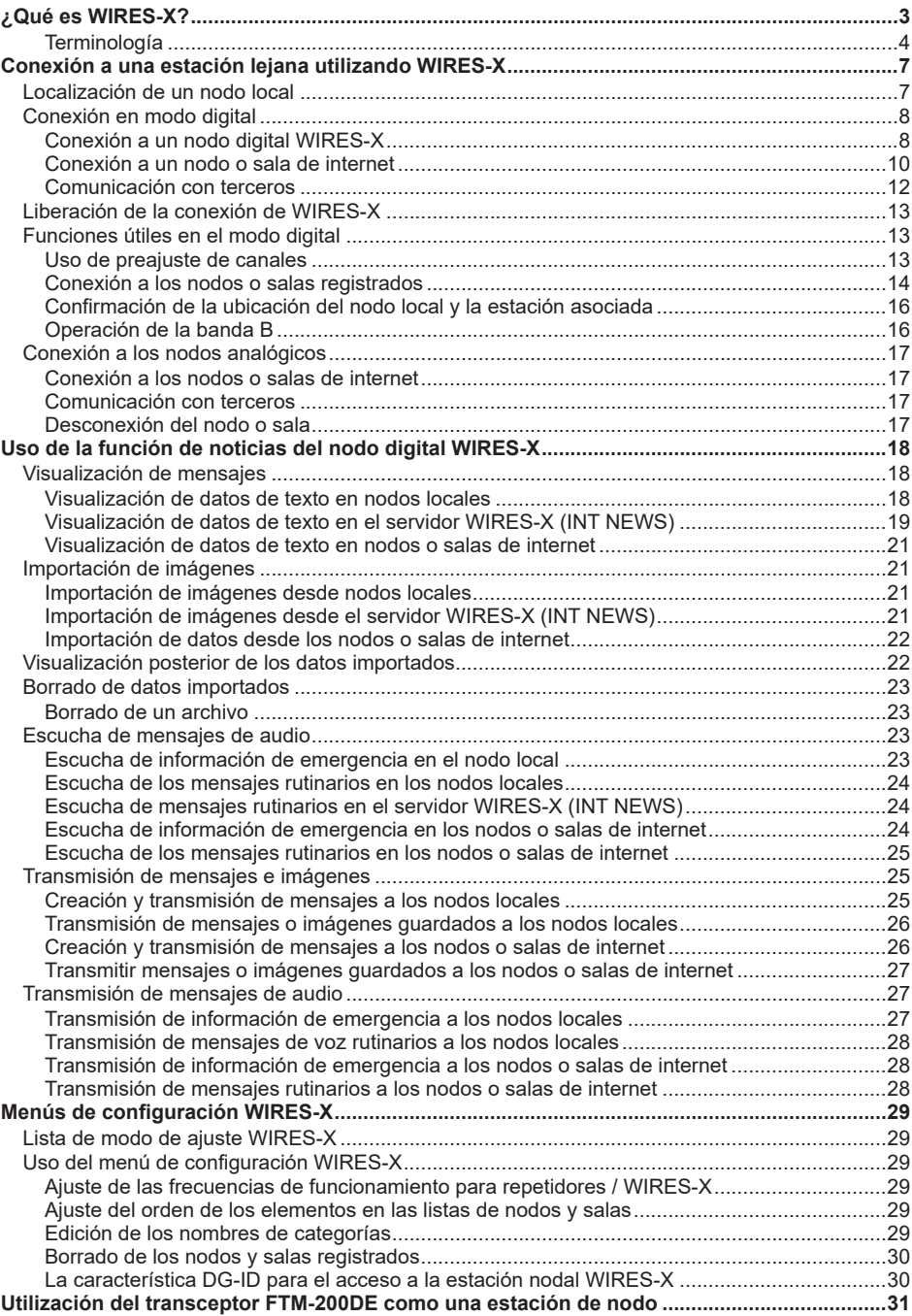

# <span id="page-2-0"></span>**¿Qué es WIRES-X?**

WIRES (Wide-coverage Repeater Enhancement System, Sistema de mejora de repetidor de amplia cobertura para internet) es un sistema de comunicación por internet que amplía el rango de la comunicación para los radioaficionados. Mediante la transmisión de señales de radio a través de internet, las estaciones pueden conectarse allí donde no es posible comunicarse a través de las ondas de radio.

WIRES utilizada nodos (estaciones conectadas a internet a través de PC) locales como puntos de acceso que trabajan como repetidores de comunicación de las estaciones de radioaficionados convencionales. Cuando los nodos locales se conectan entre sí vía internet, las estaciones de radioaficionados de todo el mundo pueden comunicarse entre sí simplemente conectando las estaciones convencionales a los nodos locales.

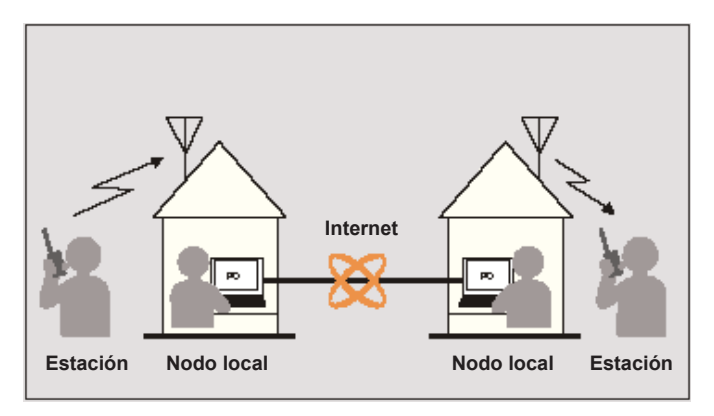

Además de las características propias de WIRES, WIRES-X es compatible también con las comunicaciones digitales. Mediante el uso de WIRES-X, podrá transmitir y recibir datos digitalizados como texto, datos de imágenes y audio.

El uso de WIRES-X junto con el transceptor permite comunicaciones analógicas/ digitales con estaciones más allá del rango de contacto por radio directo. En el modo de comunicación digital, se puede realizar la búsqueda de estaciones a través de indicativos de llamada o de palabras clave, e intercambiar datos como por ejemplo mensajes e información de ubicación.

# <span id="page-3-0"></span>**Terminología**

# **Nodo**

Repetidor de radio conectado a Internet a través de un PC, que crea un punto de acceso a Internet WIRES que repite las señales de las estaciones de radioaficionado convencionales.

#### $\bullet$  **Nodo local**

Nodo dentro del rango de contacto por radio de una estación de radioaficionado convencional.

# z **Nodo analógico**

Un nodo analógico es un transceptor o repetidor que utiliza el formato FM convencional y solo puede repetir códigos DTFM (multifrecuencias de tono dual) y transmisiones de audio analógicas.

#### $\bullet$  **Nodo digital**

Un nodo digital es un transceptor o repetidor que es compatible con comunicaciones digitales en formato C4FM (FM continua de 4 niveles). Este tipo de nodo puede transmitir/recibir datos de audio digital, así como de texto e imágenes. También pueden repetirse códigos DTMF y transmisiones de audio analógicas.

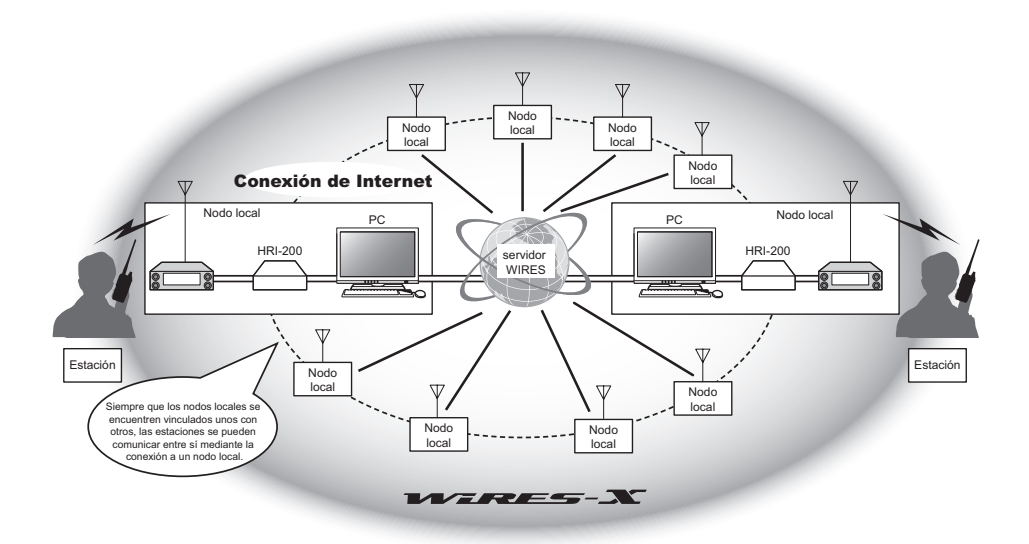

# **ID de usuario WIRES-X**

YAESU incorpora nombres de identificación a los nodos WIRES-X. Para cada nodo se asigna un ID de DTMF (número de 5 dígitos) y un ID de usuario alfanumérico (hasta 10 dígitos).

Si se conoce la ID del nodo que se va a conectar, se puede transmitir el código DTMF desde el transceptor, o especificar directamente el nodo que se va a conectar buscando los caracteres digitales (solo para nodos digitales).

# z **Lista de ID**

Los nodos y salas que en este momento trabajan con WIRES aparecen enumeradas y publicadas en el sitio web de Yaesu. Se proporciona información como las ID, los indicativos de llamada y las frecuencias de funcionamiento (algunos nodos pueden no publicarse debido a los deseos de los propietarios).

# **Sala (Sala QSO circular)**

El sistema WIRES crea salas de QSO en el espacio comunitario a las que se pueden conectar varios nodos simultáneamente. Además de las comunicaciones de voz, también puede hablar por chat con mensajes de texto en el PC de control del nodo local.

#### $\bullet$  **Sala abierta**

Sala que permite la conexión de todos los nodos

#### z **Sala cerrada**

Sala a la que solo pueden conectarse los nodos registrados

#### $\bullet$  **Sala digital**

Sala a la que solo pueden conectarse los nodos digitales

#### **Actividad**

Nodos conectados en este momento a una sala específica

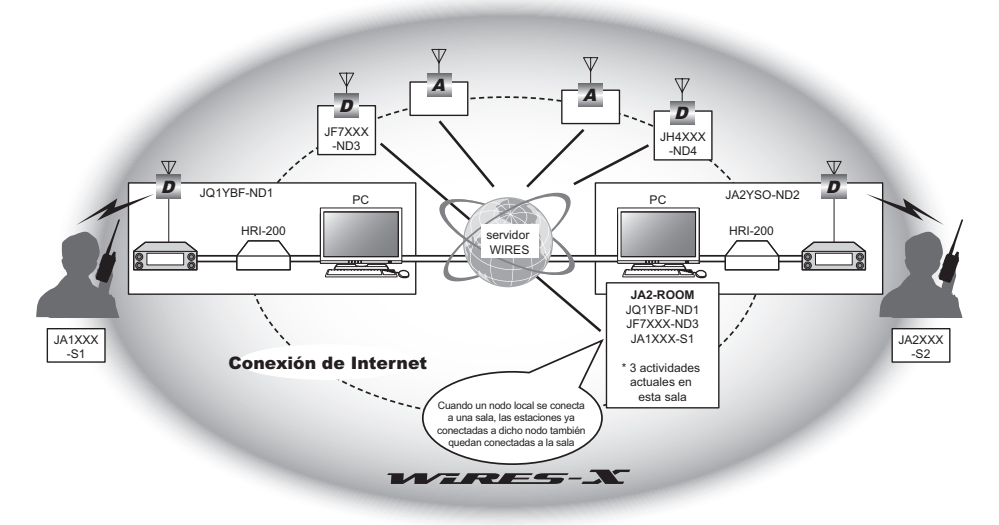

**Consejo**: En la imagen, **p** se refiere a nodos digitales  $y \cdot A$  se refiere a nodos analógicos.

# **Función Noticias**

Esta característica permite que los datos digitales como el texto, la imagen y el audio, se guarden en el PC de control del nodo local. Se puede acceder a los datos desde las estaciones digitales conectadas.

Desde un transceptor digital conectado a un nodo o sala local, puede acceder al nodo local (LOCAL NEWS) y al área de almacenamiento de datos (estación de noticias), e importar (cargar) y exportar (descargar) datos.

Los propietarios de un nodo o sala pueden importar/exportar datos de/en su propia estación a través de un PC. El propietario puede también borrar datos e intercambiar información, como su nombre y atribución. El servidor WIRES-X posee también su propia estación de noticias (INT NEWS) en la que se pueden leer información y datos suministrados por YAESU.

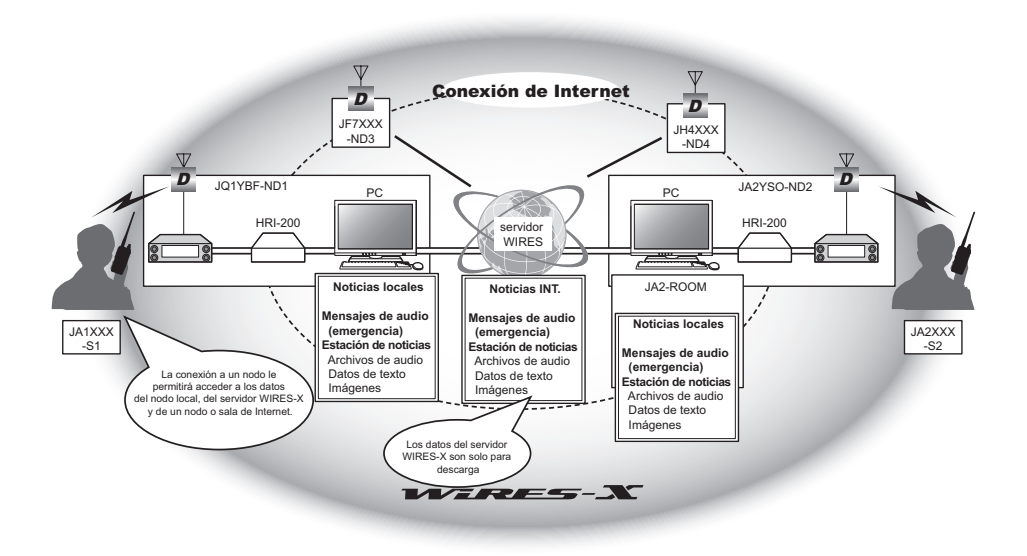

# **Función de preajuste de búsqueda**

Si en el transceptor se programa (preajusta) el canal preferido para la conexión a un nodo local, el canal puede escanearse automáticamente cuando se arranca WIRES-X. Utilice esta función como sigue:

- Conecte rápidamente con el nodo local al que accede normalmente prefijando su frecuencia de antemano.
- Preajustando una frecuencia compartida de canal con sus nodos amigos podrá conectar de forma rápida el transceptor a un nodo local, incluso cuando se encuentre viajando en otras zonas.

Se pueden utilizar dos transceptores en el nodo, uno para el canal de búsqueda preestablecido (canal de solo recepción) y el otro para el canal de voz (canal de operación).

# <span id="page-6-0"></span>**Conexión a una estación lejana utilizando WIRES-X**

# **Localización de un nodo local**

Para comunicarse con WIRES-X, debe establecerse una estación nodal (nodo local) WIRES-X dentro del rango de contacto por radio del transceptor del usuario.

Los nodos WIRES-X son estaciones que los usuarios registran de forma voluntaria con Yaesu. Su información correspondiente, como las ubicaciones y los modos de funcionamiento, aparecen enumeradas en el sitio web de Yaesu: https://www.yaesu.com/jp/en/wires-x/index.php

Utilice esta lista en primer lugar para buscar un nodo local WIRES-X cercano, y posteriormente para buscar nodos de Internet utilizados por las personas con las que desee comunicarse; anote los nombres y frecuencias de los nodos.Dado que el procedimiento de conexión difiere entre las estaciones digitales y las estaciones analógicas, debe confirmarse si el nodo es una estación analógica o una estación digital.

- Cuando el nodo local es una estación digital: Realice la conexión desde su transceptor en modo digital. (Los nodos de internet pueden conectarse tanto a estaciones analógicas como digitales.)
- Cuando el nodo local es una estación analógica: Realice la conexión desde su transceptor en modo analógico. (Los nodos de internet pueden conectarse tanto a estaciones analógicas como digitales.)

# <span id="page-7-0"></span>**Conexión en modo digital**

- Compruebe el ajuste de la DG-ID de la estación nodal WIRES-X La conexión al nodo WIRES-X requiere que la DG-ID del transceptor sea ajustada de acuerdo con el ajuste del código DG-ID en la estación nodal WIRES-X.
- Confirmar que el modo de funcionamiento del nodo WIRES-X se haya ajustado al modo C4FM digital.
- Antes de usar WIRES-X, establezca el modo de modulación de comunicación en C4FM.

# **Conexión a un nodo digital WIRES-X**

1. Ajustar la DG-ID de transmisión/recepción al mismo número ID que la estación nodal. Para obtener más información, consulte el Manual de funcionamiento del FTM-200DE.

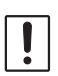

El número de ID de DG establecido por este método de conexión es el número normal de ID de DG establecido al mantener pulsada la tecla [**GM**]. Tenga en cuenta que este no es el número de DG-ID WIRES-X establecido en [**65 WIRES-X DG-ID**] en el menú de configuración.

- 2. Transmita con la correspondiente frecuencia de transmisión/recepción del nodo.
	- Si la señal se recibe del nodo, siga usándolo como está.
	- Si la señal no se recibe del nodo, es posible que la estación nodal no esté conectada a Internet; si esto ocurre, continúe con el paso "Conexión con la otra ID de nodo o con la otra ID de sala".

# **Conexión a la otra ID de nodo o la otra ID de sala**

- 1. Pulse y mantenga pulsada la tecla [**F menu**] " [**65 WIRES DG-ID**] " Pulse el mando **DIAL**. Se visualizará la pantalla de ajuste DG-ID de WIRES-X. WIRES-X
- 2. Girar el mando del **DIAL** para ajustar el número DG-ID WIRES-X al mismo número ID que el de la estación nodal. AUTO: solo nodos abiertos; el ajuste al número DG-ID "00" puede conectarse.
	- 01 a 99: Solo podrán conectarse los nodos coincidentes en el número DG-ID.

El ajuste por defecto es "AUTO" AUTO AUTO AUTO AUTO AUTO AUTO

- 3. Pulse la tecla [**DISP**] o **PTT** para guardar el nuevo ajuste y volver al modo de funcionamiento normal.
- 4. Ponga la banda A en la frecuencia del nodo local deseado.

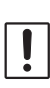

 $\mathbf i$ 

• WIRES-X solo puede utilizarse en la banda A.

- Si la banda B es la banda operativa, pulse y mantenga pulsada la tecla [D X] para cambiar automáticamente la operación a la banda A (que se muestra en la parte superior de la pantalla).
- 5. Pulse y mantenga pulsada la tecla [**D X**]. "**X**" parpadea en el lado izquierdo de la pantalla.
	- Mientras parpadea "**X**", pulse durante unos instantes la tecla [**D X**] para restablecer la conexión con el nodo local.

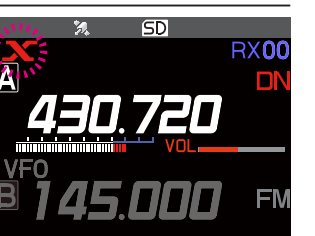

62 SEARCH SETUP

65 WIRES DG-ID

64

63 EDIT CATEGORYTAG >

DELETE ROOM/NODE

• Cuando no pueda encontrarse algún nodo local, "**X**" desaparecerá transcurridos 20 segundos.

6. Cuando se encuentre un nodo local, "**X**" quedará iluminada de manera constante, y aparecerán en la parte inferior de la pantalla el nombre del nodo y el nombre de la ciudad. Según el estado de la conexión, la pantalla mostrará uno de los cuatro modelos de visualización.

#### Eiemplo n.º 1:

Conectado al nodo local, pero incapaz de conectar con nodos o salas de Internet (no se ha establecido nunca previamente una conexión a nodos o salas de Internet).

#### Ejemplo n.º 2:

Conectado al nodo local, pero incapaz de conectar con nodos o salas de Internet (se ha establecido previamente con éxito una conexión a un nodo o sala de Internet).

Pulse el interruptor **PTT** para conectarse al nodo o sala parpadeante para la comunicación por Internet.

#### Ejemplo n.º 3:

Conectado al nodo local, conectado con éxito a un nodo o sala de Internet (el nodo o sala de Internet es el mismo que el utilizado más recientemente).

Pulse el interruptor **PTT** para la comunicación por Internet.

#### Ejemplo n.º 4:

Conectado al nodo local, conectado con éxito a un nodo o sala de Internet (el nodo o sala de Internet es diferente al utilizado más recientemente).

Para utilizar el destino de la conexión actual, pulse el interruptor **PTT** y continúe la comunicación por Internet. **JULIT**ING-ND Shinagawa

Cuando se visualice "", gire el mando **DIAL**. Las señales de llamada o nodos y salas de internet que anteriormente conectó parpadean.

Ahora, pulse el mando **DIAL** o pulse el interruptor **PTT** para conectarse al nodo o sala de Internet seleccionado e iniciar la comunicación por Internet. John John Barbon Julia (JATYBG-ND Shinagawa-

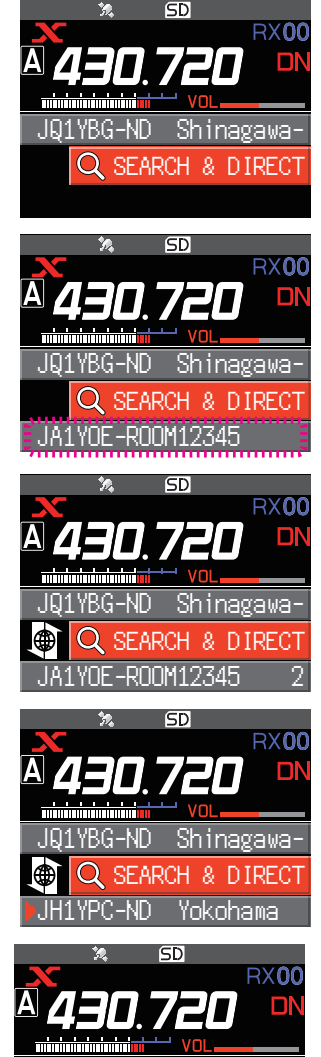

JA1YOE-ROOM12345

SEARCH & DIRECT

# <span id="page-9-0"></span>**Conexión a un nodo o sala de internet**

Conéctese al nodo o sala deseado de una de las siguientes formas:

- Selección de un nodo o sala accesibles de la lista
- Especificación del nombre del nodo o del nombre de la sala
- Seleccione el nodo o sala con el que se haya conectado más recientemente
- Especifique la ID de DTMF del nodo o sala al que desea conectarse

#### z **Búsqueda en las listas de nodos y salas**

1. Mientras se muestra el nodo local, gire el mando **DIAL** para seleccionar [**SEARCH & DIRECT**], y luego pulse el mando **DIAL**.

Se visualizará la lista de categorías.

- 2. Gire el mando **DIAL** para seleccionar [**ALL**] y, a continuación, pulse el mando **DIAL**.
	- Muestra la lista de nodos y salas accesibles.
	- Los destinos de la conexión se visualizarán en la lista de salas y a continuación en la lista de nodos.
	- En las columnas de la sala de destino de la conexión, el número de actividades (el número de nodos conectados a cada sala) aparece en el lado derecho.
- 3. Gire el mando **DIAL** para seleccionar el nodo o sala al que desea conectarse y, luego, pulse el mando **DIAL**. Gire el mando **DIAL** para seleccionar el nodo o sala al que desea conectarse y, luego, pulse **PTT** para establecer una conexión.
	- Una vez que se establezca la conexión correctamente, aparecerá la lista de menú del nodo (sala) conectado.
	- Si la conexión no tiene éxito, aparecerá un mensaje de error y la pantalla volverá a la lista de nodos y salas.

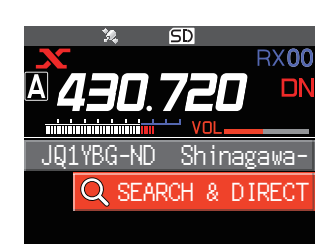

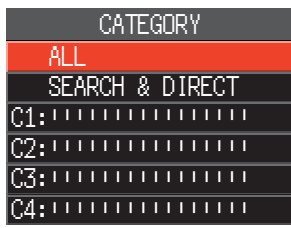

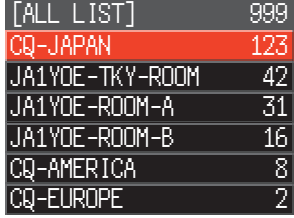

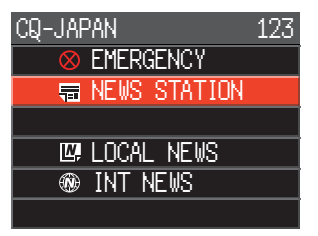

# z **Búsqueda por el nombre de nodo o de sala**

1. Mientras se muestra el nodo local, gire el mando **DIAL** para seleccionar [**SEARCH & DIRECT**], y luego pulse el mando **DIAL**.

Se visualizará la lista de categorías.

2. Gire el mando **DIAL** para seleccionar [**SEARCH & DIRECT**] y, a continuación, pulse el mando **DIAL**. a communicación, puise el mando **DIAL**.<br>Se visualiza la pantalla de entrada de caracteres.

3. Introduzca todo o parte del nombre de la sala o nodo y, luego, pulse y mantenga pulsado el mando **DIAL**.

Si se encuentran destinos de conexión cuya primera parte del nombre coincida con la introducción parcial, aparecerán en una lista.

- Si no hay destinos de conexión que coincidan con la introducción del nombre parcial, aparecerá "No Data" (Sin coincidencias) y la pantalla volverá a la pantalla de introducción de caracteres.
- Si se encuentra el nombre introducido, el transceptor establecerá la conexión inmediatamente.
- La pantalla mostrará los resultados de la búsqueda de la lista de salas, seguidos por los resultados de la búsqueda de la lista de nodos.
- En los resultados de la búsqueda de sala, el número de nodos conectados a cada sala aparece en el lado derecho.
- 4. Gire el mando **DIAL** para seleccionar el nodo o sala al que desea conectarse y, luego, pulse el mando **DIAL**.
	- Gire el mando **DIAL** para seleccionar el nodo o sala al que desea conectarse y, luego, pulse **PTT** para iniciar una conexión.
	- Una vez que se haya establecido la conexión correctamente, aparecerá la lista de menú del nodo (sala) conectado.
	- Si la conexión no tiene éxito, aparecerá un mensaje de error y la pantalla volverá a la lista de nodos y salas.

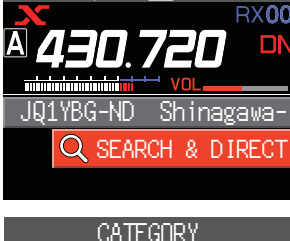

ี่สิท

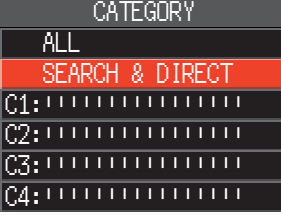

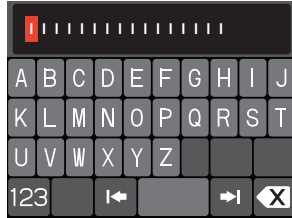

YOE-TKY-ROOM 42 JA1YOE-ROOM-A 31 YOE-ROOM-B 16 YOE-ROOM-C 1

YNF-ND1 JA1YOE-TKY

 $1$ IA1Y" $\rightarrow$  24

### <span id="page-11-0"></span>● Conexión al nodo o sala con el que se hava conectado más recientemente

El nodo o sala conectado previamente a Internet aparecerá y parpadeará en la parte inferior de la pantalla.

Gire el mando **DIAL** para seleccionar el nodo o sala parpadeante, luego, pulse el mando **DIAL** o el interruptor **PTT** para iniciar la conexión, cuando se haya establecido, aparecerá la lista de menú del nodo (sala) conectado.

- Si se visualiza "<sup>•</sup> en el lado izquierdo del nombre del nodo en la parte inferior de la pantalla, gire el mando **DIAL** para visualizar el nodo al que se haya conectado más recientemente.
- Si la conexión no se establece correctamente, aparecerá un mensaje de error y la pantalla volverá a la lista de nodos y salas.

### z **Especifique la ID de DTMF del nodo o sala al que desea conectarse**

1. Mientras se visualiza la pantalla de conexión de WIRES-X, pulse y mantenga pulsada la tecla "#" del micrófono. "#" se muestra en el área de visualización de la frecuencia.

- 2. Introduzca la ID de DTMF en el micrófono y, luego, pulse la tecla "#".
	- La conexión se establece y la DTMF ID parpadea.
	- Una vez que se haya establecido la conexión, aparecerá la lista de menú del nodo (sala) conectado.
	- Para interrumpir la introducción, pulse la tecla "\*" del micrófono.
	- Si la conexión no se establece correctamente, aparece un mensaje de error.

#### **Comunicación con terceros**

- 1. Mientras se visualiza la estación a la que está conectado actualmente, pulse el interruptor **PTT**. El transceptor cambiará al modo de transmisión.
- 2. Suelte el interruptor **PTT**. El transceptor volverá al modo de recepción.

#### z **Desconexión del nodo o sala**

1. Pulse y mantenga pulsada la tecla "\*" del micrófono.

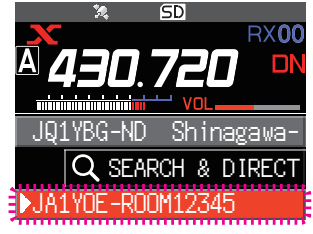

SD

RXOO

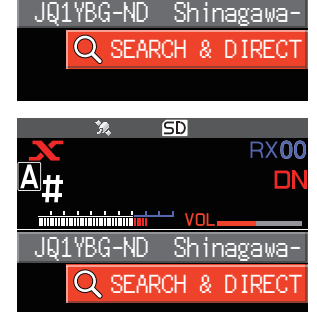

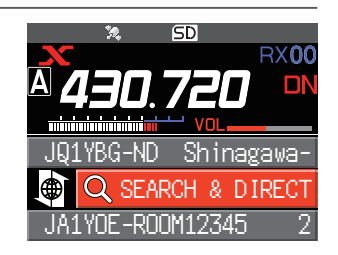

1. Siga el procedimiento establecido en "Preajuste de un canal" para conseguir que el canal

# <span id="page-12-0"></span>**Liberación de la conexión de WIRES-X**

Pulse y mantenga pulsada la tecla [**D X**] para desconectar y pasar a la pantalla de visualización de la frecuencia, la "**X**" del lado izquierdo de la pantalla de la frecuencia desaparecerá. Si no se realiza la operación de desconexión, el nodo local y el nodo o la sala permanecerán conectados.

# **Funciones útiles en el modo digital**

### <span id="page-12-1"></span>**Uso de preajuste de canales**

La programación (preajuste) de la frecuencia de un canal le permitirá conectarse fácilmente a un nodo local.

Compartiendo una frecuencia de canal con otros nodos, se podrá conectar el transceptor a un nodo local aun encontrándose fuera. Esto será útil para la operación de una estación por parte de un grupo.

#### **• Preajuste de un canal**

- 1. Pulse y mantenga pulsada la tecla [**F menu**] [**61 RPT/WIRES FREQ**] Pulse el mando **DIAL**.
- 2. Gire el mando **DIAL** para seleccionar [**PRESET**].
	- [PRESET] estará disponible.
	- El ajuste por defecto es "MANUAL".
- 3. Gire el mando **DIAL** para seleccionar [**PRESET**] y, a continuación, pulse el mando **DIAL**.
- 4. Gire el mando **DIAL** para seleccionar la frecuencia.
	- Pulse la tecla [**BAND GRP**] para cambiar la banda de frecuencia preestablecida.
	- El ajuste predeterminado es 146.550 MHz, 446.500 MHz.
- 5. Pulse la tecla [**DISP**] o el interruptor **PTT** para guardar el ajuste nuevo y volver al modo de funcionamiento normal.

# z **Deje de usar los canales preestablecidos**

z **Conexión a un canal preestablecido**

2. Pulse y mantenga pulsada la tecla [**D X**].

izquierda de la visualización de la frecuencia.

Establezca el paso 2 de la sección anterior en "MANUAL".

preestablecido se encuentre disponible con antelación.

La frecuencia preestablecida se recuperará, y los iconos "**P**" y "**X**" parpadearán alternativamente en la parte superior

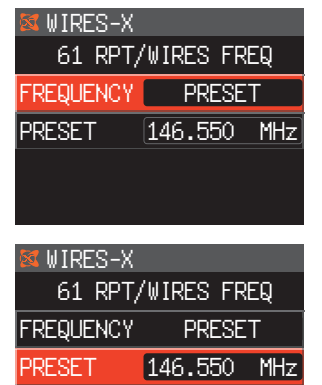

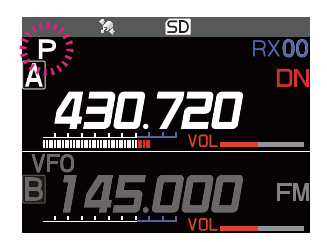

<span id="page-13-0"></span>3. Cuando se encuentre un nodo local, "**X**" se enciende y aparecerá en la parte inferior de la pantalla el nombre del nodo y el nombre de la ciudad.

Cuando no se pueda encontrar un nodo local, las "**P**" y "**X**" parpadeantes desaparecerán transcurridos 20 segundos.

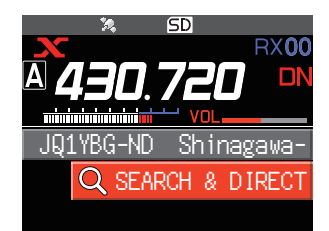

Si la frecuencia del nodo local detectado es diferente de la del canal preajustado, la frecuencia automáticamente cambia a la frecuencia del nodo.

#### **Conexión a los nodos o salas registrados**

Registre nombres de nodos y salas de Internet en Internet y clasifíquelos en 5 categorías. Pueden registrarse en cada categoría hasta un total de 20 nodos y salas.

#### $\bullet$  Registro de los nombres de categoría

- 1. Pulse y mantenga pulsada la tecla [**F menu**] [**63 EDIT CATEGORYTAG**] Pulse el mando **DIAL**.
- 2. Gire el mando **DIAL** para seleccionar una opción de **[C1**] a [**C5**] y, a continuación, pulse la tecla [**DISP**]. Se visualiza la pantalla de entrada de caracteres.
- 3. Introduzca el nombre de categoría.

í.

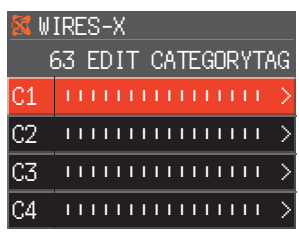

- 4. Pulse y mantenga pulsado el mando **DIAL** para establecer el nombre de la categoría y volver a la pantalla anterior. Repita los pasos 2 a 4 para ajustar más nombres de categorías.
- 5. Pulse el interruptor **PTT** para ajustar el nombre de la categoría y volver a la pantalla de visualización de la frecuencia.

#### <span id="page-13-1"></span> $\bullet$  Registro de un nodo o sala

1. Gire el mando **DIAL** para seleccionar el nodo o sala al que desea conectarse y, luego, pulse el mando **DIAL**. Se muestra la lista de menú del nodo (sala) conectado.

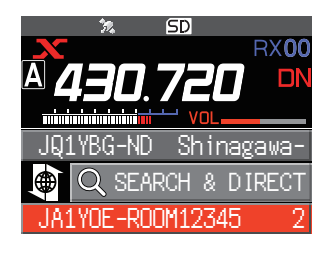

- 2. Pulse la tecla [**F menu**].
- 3. Gire el mando **DIAL** para seleccionar [**ADD**] y, a continuación, pulse el mando **DIAL**. Se visualizará la lista de categorías.
- 4. Gire el mando **DIAL** para seleccionar una opción de **[C1**] a [**C5**] y, a continuación, pulse la tecla [**DISP**]. El nombre del nodo o sala actualmente conectado se añade a las listas de nodos y salas registradas.
- 5. Pulse la tecla [**SQL back**]. La pantalla regresará a la lista.

### z **Conexión a los nodos o salas registrados**

1. Gire el mando **DIAL** para seleccionar [**SEARCH & DIRECT**] y, a continuación, pulse el mando **DIAL**. Se visualizará la lista de categorías.

- 2. Gire el mando **DIAL** para seleccionar una opción de **[C1**] a [**C5**] y, a continuación, pulse la tecla [**DISP**].
	- Muestra las listas de nodos y salas.
	- En los resultados de sala, el número de nodos conectados a cada sala aparece en el lado derecho.
- 3. Gire el mando **DIAL** a un nodo o sala y, luego, pulse el mando **DIAL**.

Gire el mando **DIAL** para seleccionar el nodo o sala al que desea conectarse y, luego, pulse **PTT** para cambiar a establecer una conexión.

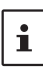

Los elementos están enumerados en una lista ordenados por número de actividad, o por historial de acceso (como se seleccionó en [**62 SEARCH SETUP**] en el modo de configuración).

- Si la conexión se establece correctamente, aparecerá la lista de menú del nodo o sala conectado.
- Si la conexión no se establece correctamente, aparecerá un mensaje de error y la pantalla volverá a la lista de nodos y salas.

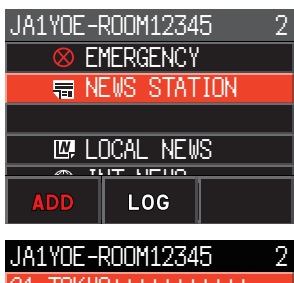

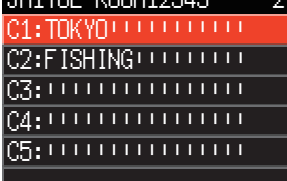

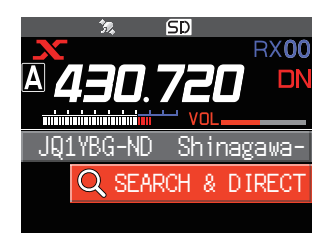

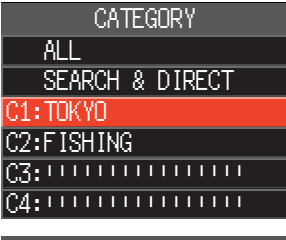

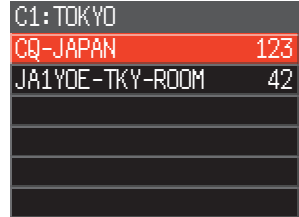

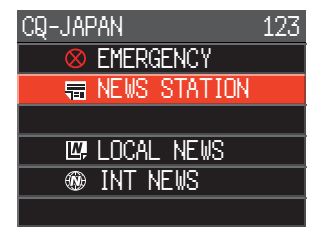

# <span id="page-15-0"></span>**Confirmación de la ubicación del nodo local y la estación asociada**

Cuando la señal del nodo local conectado contiene datos de localización GPS, la información puede visualizarse en la pantalla.

- 1. Pulse la tecla [**DISP**] en la pantalla de WIRES-X. Si la señal de la estación asociada que funciona en el modo DN (V/D) digital C4FM incluye información de posición GPS, se visualizan la distancia y la dirección de la estación recibida desde su propia estación. Indicativo de llamada de  $\bullet$  , JA10RA-0AR 12:00 otra estación HUP: Hacia el curso **COMPASS** Novembre de otra estación de otra estación NUP: Hacia el norte **C**: Visualización de otra
	- Distancia a otra estación

estación : Visualización de su estación

2. Pulse la tecla [**DISP**] para volver a la pantalla de funcionamiento normal.

Γ∆NCF P

kı

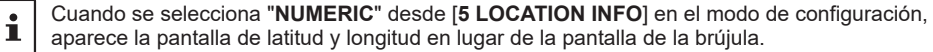

Dirección de su estación

#### **Operación de la banda B**

Mientras se encuentra en la pantalla de WIRES-X, pulse la tecla [**A/B**] para que la banda operativa se convierta en la banda B. El cambio de frecuencia y las comunicaciones normales son posibles en la banda B. Pulse la tecla [**A/B**] de nuevo para volver a la pantalla de conexión de WIRES-X donde puede operar y comunicarse con WIRES-X.

# <span id="page-16-0"></span>**Conexión a los nodos analógicos**

Cuando el nodo al que desea conectarse sea una estación analógica, utilice la función DTMF en el transceptor. Para obtener detalles sobre el uso de la función DTMF, consulte "Funcionamiento de DTMF" en el manual avanzado.

# **Conexión a los nodos o salas de internet**

- 1. Ajuste la frecuencia de banda principal a la frecuencia del nodo local.
- 2. Pulse la tecla [**D X**] para cambiar al modo FM analógico. Para obtener información, consultar el apartado "Selección del modo de comunicación" del manual básico de funcionamiento.
- 3. Mientras presiona el interruptor del micrófono **PTT**, pulse también la tecla "#" de ID de DTMF seguida de los 5 dígitos de la sala o nodo al que desea conectarse.
- 4. Deje de pulsar el interruptor **PTT** del micrófono, y mantenga el transceptor en el modo de recepción durante aproximadamente 10 segundos.
	- Una vez establecida la conexión, ya será posible escuchar el audio.
	- No aparece la pantalla de destino de conexión.

Los códigos DTMF que consisten en hasta 16 dígitos pueden almacenarse en 9 canales en el transceptor. Si registra con antelación los códigos de los destinos de conexión frecuentemente utilizados podrá transmitir con facilidad el código seleccionándolo en la pantalla del menú de funciones y pulsando PTT. Para los detalles, consulte "Funcionamiento DTMF" en el Manual avanzado.

### **Comunicación con terceros**

 $\mathbf{i}$ 

- 1. Pulse el interruptor **PTT** y hable al micrófono.
- 2. Suelte el interruptor **PTT**. El transceptor vuelve al modo de recepción.

#### **Desconexión del nodo o sala**

- 1. Mientras mantiene pulsado el interruptor **PTT** del micrófono, pulse también la tecla "#" seguida de "99999" (comando de desconexión de DTMF).
- 2. Desconecta el nodo o la sala.

# <span id="page-17-0"></span>**Uso de la función de noticias del nodo digital WIRES-X**

Cuando se utiliza WIRES-X en modo digital, puede transmitir/recibir mensajes (datos de texto) e imágenes; también puede grabar/reproducir mensajes de audio.

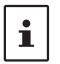

Para utilizar la función de Noticias, introduzca previamente una tarjeta de memoria microSD en el transceptor. Para obtener información, consulte "Uso de una tarjeta de memoria microSD" en el manual de funcionamiento básico.

# **Visualización de mensajes**

Los mensajes de texto y los datos que se transmiten/reciben ya sea por un nodo local, o por un nodo o sala de Internet, pueden leerse en el transceptor.

#### <span id="page-17-1"></span>**Visualización de datos de texto en nodos locales**

1. En la pantalla de destino conectada, gire el mando **DIAL** para seleccionar el nodo local y, luego, pulse el mando **DIAL**.

2. Gire el mando **DIAL** para seleccionar el nombre del nodo local visualizado en [**LOCAL NEWS**] y, luego, pulse el mando **DIAL**.

Si la recepción de datos tiene éxito, aparece la lista del menú del nodo local.

3. Gire el mando **DIAL** para seleccionar [**NEWS STATION**] y, a continuación, pulse el mando **DIAL**. Aparecerá en la pantalla de carga/descarga. en el establecerá en la pantalla de carga/descarga.

4. Gire el mando **DIAL** para seleccionar [**DOWNLOAD**] y, a continuación, pulse el mando **DIAL**. Aparecerá la pantalla de tipo de datos.<br>Aparecerá la pantalla de tipo de datos.

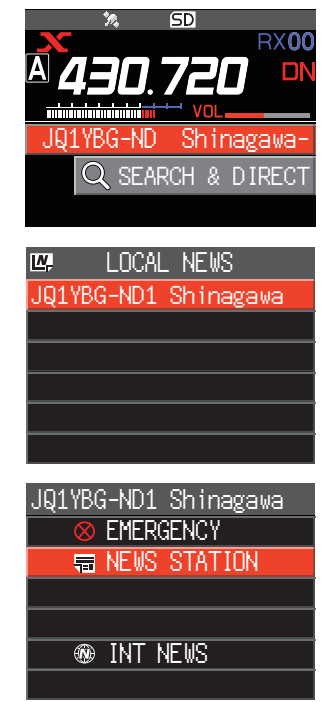

UPLOAD **L¥ DOWNLOAD** 

JQ1YBG-ND1 Shinagawa

- <span id="page-18-0"></span>5. Gire el mando **DIAL** para seleccionar [**MESSAGE**] y, a continuación, pulse el mando **DIAL**.
	- Si la recepción de datos tiene éxito, aparece la lista de datos.
	- La lista muestra los datos registrados en orden cronológico inverso.
- 6. Gire el mando **DIAL** para seleccionar el mensaje que desea ver y, a continuación, pulse el mando **DIAL**.

Descarga los datos y muestra el contenido del mensaje.

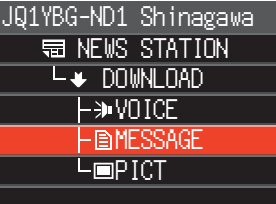

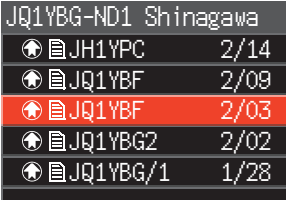

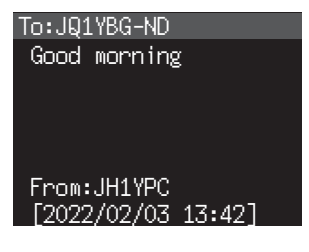

7. Pulse la tecla [**SQL back**]. Vuelve a la pantalla de lista de datos.

 $\mathbf i$ 

• Pulse el mando **DIAL** en la pantalla que muestra el contenido para visualizar la fecha y la hora en que se descargó el mensaje.

• En cada pantalla, pulse la tecla [**SQL back**] para volver a la pantalla anterior.

# <span id="page-18-1"></span>**Visualización de datos de texto en el servidor WIRES-X (INT NEWS)**

La información de texto proporcionada por Yaesu en el servidor WIRES-X puede ser leída desde el transceptor.

1. Gire el mando **DIAL** para seleccionar el nodo local y, a continuación, pulse el mando **DIAL**.

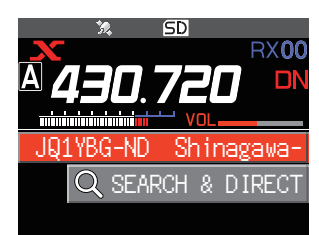

- 2. Gire el mando **DIAL** para seleccionar el nombre del nodo local visualizado en [**LOCAL NEWS**] y, luego, pulse el mando **DIAL**. Si la recepción de datos tiene éxito, aparece la lista del menú del nodo local. JQ1YBG-ND1 Shinagawa **LACAL NEWS** 3. Gire el mando **DIAL** para seleccionar [**INT NEWS**] y, a continuación, pulse el mando **DIAL**. CONTINGUON, puise el manuo Di-L.<br>Muestra el menú del servidor WIRES-X. **STATION <sup><sup>3</sup>**</sup> INT NEWS JQ1YBG-ND1 Shinagawa 4. Gire el mando **DIAL** para seleccionar [**NEWS STATION**] y, a continuación, pulse el mando **DIAL**. Muestra la pantalla de selección de tipo de datos.<br>
Muestra la pantalla de selección de tipo de datos. **WEWS STATION**  $\omega$  INT NEWS 5. Gire el mando **DIAL** para seleccionar [**MESSAGE**] y, a continuación, pulse el mando **DIAL**. • Si la recepción de datos tiene éxito, aparece la lista de datos. • La lista muestra los datos registrados en orden cronológico inverso. **WEWS STATION** L**\*** DOWNLOAD **AVOICE** -**BMFSSAGE** ⊑PICT⊑ JQ1YBG-ND1 Shinagawa 6. Gire el mando **DIAL** para seleccionar el mensaje que desea ver y, a continuación, pulse el mando **DIAL**. • Descarga los datos y muestra el contenido del mensaje. • Pulse el mando **DIAL** mientras se muestra el mensaje para visualizar el indicativo de llamada y cargar la fecha/hora del mensaje cargado. JQ1YBG-ND1 Shinagawa **<sup>4</sup>** EJH1YPC 2/14 **<b>**  ● A J91YBF 2/09 JQ1YBF 2/03 **⊕BJQ1YBG2 2/02 <sup></sub>**DD1YBG/1 1/28</sup>
- 7. Pulse la tecla [**SQL back**]. Vuelve a la pantalla de lista de datos.

# <span id="page-20-0"></span>**Visualización de datos de texto en nodos o salas de internet**

1. Gire el mando **DIAL** para seleccionar el nodo o sala de Internet al que desea conectarse y, a continuación, pulse el mando **DIAL**.

Visualiza la lista de menú del nodo o sala de Internet.

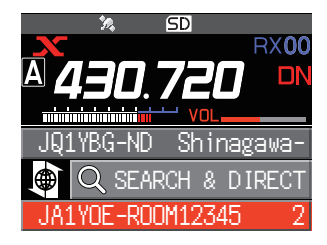

2. Siga los pasos del 3 al 7 del apartado "Visualización de datos de texto en nodos locales" ([página 18](#page-17-1)) para importar los datos.

# **Importación de imágenes**

Las imágenes pueden importarse (transmitidas/recibidas) al transceptor desde un nodo local, o un nodo o sala de Internet.

#### <span id="page-20-1"></span>**Importación de imágenes desde nodos locales**

- 1. Siga los pasos del 1 al 4 del apartado "Visualización de datos de texto en nodos locales" en la [página 18](#page-17-1) para visualizar la pantalla de selección de tipo de datos.
- 2. Gire el mando del **DIAL** para seleccionar [**PICT**], y pulse el mando del **DIAL**.
	- Muestra la lista de datos.
	- La lista muestra los datos registrados en orden cronológico inverso.
- 3. Gire el mando **DIAL** para seleccionar la imagen que desea descargar y, a continuación, pulse el mando **DIAL**.
	- Se inicia la descarga y aparece "Receiving" (Recibiendo).
	- Tras finalizar la importación de datos, aparece la imagen.
	- No pueden importarse datos en formatos no compatibles. En tal caso, aparecerá "NOT Completed" y la pantalla volverá entonces a la pantalla de selección de tipo de datos.
	- Cuando la tarjeta de memoria microSD no disponga del suficiente espacio libre, no podrán importarse los datos. En dicho caso, aparece "Memory is full" y a continuación la pantalla vuelve a la lista de datos.
- 4. Pulse la tecla [**SQL back**]. Vuelve a la pantalla de lista de datos.

### **Importación de imágenes desde el servidor WIRES-X (INT NEWS)**

Las imágenes proporcionadas por Yaesu en el servidor WIRES-X pueden importarse al transceptor.

- 1. Siga los pasos del 1 al 4 del apartado "Visualización de datos de texto en el servidor WIRES-X (INT NEWS)" [\(página 19](#page-18-1)) para visualizar la pantalla de selección de tipo de datos.
- 2. Siga los pasos del 2 al 6 del anterior apartado "Importación de imágenes desde nodos locales" para visualizar o guardar los datos de imagen.

# <span id="page-21-0"></span>**Importación de datos desde los nodos o salas de internet**

1. Gire el mando **DIAL** para seleccionar el nodo o sala al que desea conectarse y, luego, pulse el mando **DIAL**. Visualiza la lista de menú del nodo o sala de Internet.

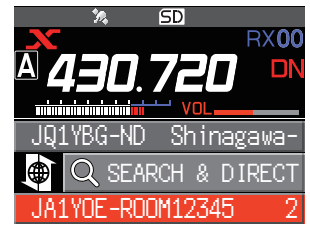

- 2. Siga los pasos del 2 al 5 del apartado "Importación de imágenes desde nodos locales" [\(página](#page-20-1)  [21](#page-20-1)) para importar datos.
	- En cada pantalla, pulse la tecla [**SQL back**] para volver a la pantalla anterior.
	- Incluso cuando se visualiza la lista de categorías o la lista de datos, puede pulsar el interruptor **PTT** para enviar audio al nodo o sala conectado en Internet para la comunicación.

# <span id="page-21-1"></span>**Visualización posterior de los datos importados**

También puede visualizar los datos importados con posterioridad.

- 1. Siga los pasos del 1 al 2 del apartado "Visualización de datos de texto en nodos locales" ([página](#page-17-1)  [18](#page-17-1)) para visualizar la pantalla de selección de tipo de datos.
- 2. Pulse la tecla [**F menu**]; a continuación, gire el mando **DIAL** para seleccionar [**LOG**]; luego, pulse el mando **DIAL**. Muestra la pantalla de selección de tipo de datos.<br>Muestra la pantalla de selección de tipo de datos.

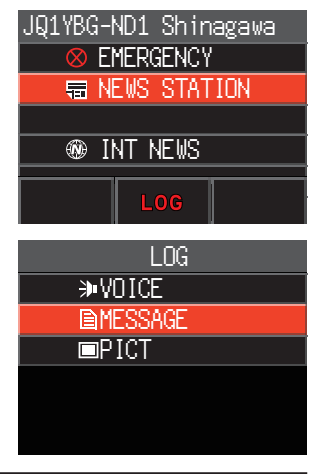

- 3. Gire el mando **DIAL** para seleccionar [**MESSAGE**] o [**PICT**] y, luego, pulse el mando **DIAL**.
	- Muestra la lista de datos.
	- La lista muestra los datos registrados en orden cronológico inverso.

 $\mathbf i$ 

i

- En esta pantalla, gire el mando **DIAL** para seleccionar [**VOICE**] y, luego, pulse el mando **DIAL** para reproducir el archivo de audio grabado en la tarjeta de memoria microSD con el transceptor.
- Los datos de voz VOICE de la función de Noticias no pueden importarse al transceptor.
- 4. Gire el mando **DIAL** para seleccionar los datos que desea ver y, luego, pulse el mando **DIAL**. Muestra el contenido del mensaje o la imagen.
- 5. Pulse la tecla [**SQL back**].

Vuelve a la pantalla de lista de datos.

# <span id="page-22-0"></span>**Borrado de datos importados**

#### **Borrado de un archivo**

- 1. Siga los pasos 1 a 5 de "Visualización posterior de los datos importados" en la [página 22](#page-21-1) para mostrar el contenido del mensaje o de los datos de imágenes.
- 2. Pulse la tecla [**F menu**]; a continuación, gire el mando **DIAL** para seleccionar [**DEL**]; luego, pulse el mando **DIAL**. Aparece el mensaje de confirmación.
- 3. Gire el mando del **DIAL** para seleccionar [**OK**], y pulse el mando del **DIAL**. Borra los datos y vuelve a poner la pantalla a la lista de datos.

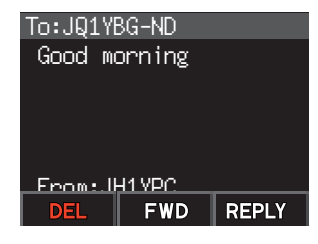

# **Escucha de mensajes de audio**

Puede usted reproducir y escuchar archivos de audio transmitidos/recibidos por un nodo local, o por un nodo o sala en internet.

Los archivos de audio pueden dividirse entre los siguientes dos tipos:

**EMERGENCIA**: Información de emergencia. Dependiendo de los ajustes del nodo o de la sala, se suministrarán actualizaciones obligatorias a los nodos y salas conectados en intervalos de cinco minutos durante dos horas, a partir del momento de la difusión inicial de las noticias.

# **ESTACIÓN DE**

 $\mathbf i$ 

**NOTICIAS:** Mensaje normal. Escuche el mensaje siempre que lo desee, siempre que el mensaje no se haya borrado del nodo o de la sala.

Los datos de voz VOICE de la función de Noticias no pueden importarse al transceptor.

### **Escucha de información de emergencia en el nodo local**

- 1. Siga los pasos del 1 al 3 del apartado "Visualización de datos de texto en nodos locales" en la [página 18](#page-17-1) para visualizar la lista de menú del nodo local.
- 2. Gire el mando **DIAL** para seleccionar [**EMERGENCY**] y, a continuación, pulse el mando **DIAL**.
	- Muestra la lista de datos.
	- La lista muestra los datos registrados en orden cronológico inverso.
	- Los datos registrados en las últimas 2 horas parpadearán.

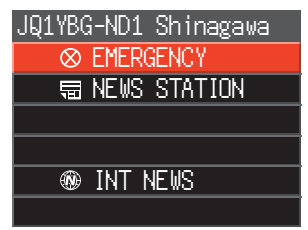

- 3. Gire el mando **DIAL** para seleccionar el archivo de audio que desea reproducir, luego, pulse el mando **DIAL**.
	- El audio comienza a reproducirse y el icono del altavoz parpadea.
	- Tras finalizar la reproducción, la pantalla vuelve a la lista de datos.

# <span id="page-23-0"></span>**Escucha de los mensajes rutinarios en los nodos locales**

- 1. Siga los pasos del 1 al 5 del apartado "Visualización de datos de texto en nodos locales" en la [página 18](#page-17-1) para visualizar la pantalla de selección de tipo de datos.
- 2. Gire el mando **DIAL** para seleccionar [**VOICE**] y, a continuación, pulse el mando **DIAL**.
	- Muestra la lista de datos.
	- La lista muestra los datos registrados en orden cronológico inverso.
- 3. Gire el mando **DIAL** para seleccionar el archivo de audio que desea reproducir, luego, pulse el mando **DIAL**.
	- El audio comienza a reproducirse y el icono del altavoz parpadea.
	- Tras finalizar la reproducción, la pantalla vuelve a la lista de datos.

# **Escucha de mensajes rutinarios en el servidor WIRES-X (INT NEWS)**

- 1. Siga los pasos del 1 al 4 del apartado "Visualización de datos de texto en el servidor WIRES-X (INT NEWS)" [\(página 19](#page-18-1)) para visualizar la pantalla de selección de tipo de datos.
- 2. Gire el mando **DIAL** para seleccionar [**VOICE**] y, a continuación, pulse el mando **DIAL**.
	- Muestra la lista de datos.
	- La lista muestra los datos registrados en orden cronológico inverso.
- 3. Gire el mando **DIAL** para seleccionar el archivo de audio que desea reproducir, luego, pulse el mando **DIAL**.
	- El audio comienza a reproducirse y el icono del altavoz parpadea.
	- Tras finalizar la reproducción, la pantalla vuelve a la lista de datos.

#### **Escucha de información de emergencia en los nodos o salas de internet**

1. Gire el mando **DIAL** para seleccionar el nodo o sala de Internet que desea conectar y, luego, pulse el mando **DIAL**. Muestra la lista del menú del nodo o sala de internet.

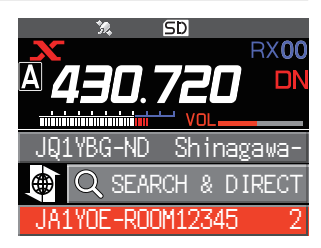

- 2. Siga los pasos 3 y 4 del apartado "Visualización de datos de texto en nodos locales" en la [página 18](#page-17-1).
- 3. Gire el mando **DIAL** para seleccionar [**EMERGENCY**] y, a continuación, pulse el mando **DIAL**. Muestra la lista de datos.
	- La lista muestra los datos registrados en orden cronológico inverso.
	- Los datos registrados en las últimas 2 horas parpadearán.
- 4. Gire el mando **DIAL** para seleccionar el archivo de audio que desea reproducir, luego, pulse el mando **DIAL**.
	- El audio comienza a reproducirse y el icono del altavoz parpadea.
	- Cuando la reproducción termina, la pantalla vuelve a la lista de menú del nodo o sala conectada.

# <span id="page-24-0"></span>**Escucha de los mensajes rutinarios en los nodos o salas de internet**

1. Gire el mando **DIAL** para seleccionar el nodo o sala de Internet al que desea conectarse y, a continuación, pulse el mando **DIAL**.

Muestra la lista del menú del nodo o sala de internet.

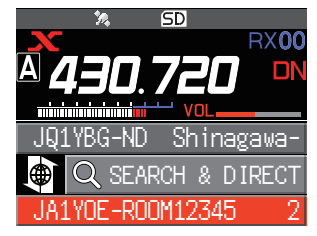

2. Para reproducir el audio, siga los pasos 2 y 3 del apartado "Escucha de mensajes de rutina en nodos locales" en la [página 19.](#page-18-1)

# **Transmisión de mensajes e imágenes**

Puede transmitir mensajes (datos de texto) e imágenes guardados en la tarjeta de memoria microSD insertada en el transceptor a un nodo local o a un nodo o sala en Internet. También puede crear un nuevo mensaje y transmitirlo.

• Para obtener información acerca de las tarjetas de memoria microSD, consulte "Utilización de una tarjeta de memoria microSD" en el manual de funcionamiento básico.

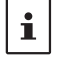

• También puede enviar fotografías tomadas con la cámara incorporada en el micrófono opcional "MH-85A11U". Para obtener detalles sobre cómo realizar fotografías, consulte "Realización de fotografías (Función de captura de imágenes)" en el manual de funcionamiento.

#### <span id="page-24-1"></span>**Creación y transmisión de mensajes a los nodos locales**

- 1. Siga los pasos del 1 al 4 del apartado "Visualización de datos de texto en nodos locales" en la [página 18](#page-17-1) para visualizar la pantalla de selección de carga (transmisión)/descarga (recepción).
- 2. Gire el mando **DIAL** para seleccionar [**UPLOAD**] y, a continuación, pulse el mando **DIAL**. Muestra la pantalla de selección de tipo de datos. NEWS STATION

- 3. Gire el mando **DIAL** para seleccionar [**MESSAGE**] y, a continuación, pulse el mando **DIAL**. Muestra la lista de datos.
- 4. Gire el mando **DIAL** para seleccionar [**NEW**] y, a continuación, pulse el mando **DIAL**.

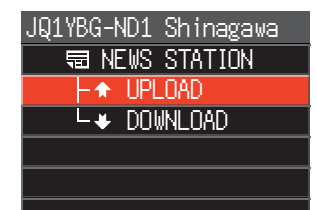

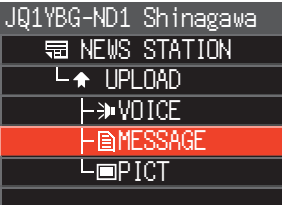

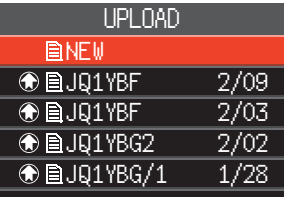

- <span id="page-25-0"></span>5. Pulse la tecla [**F menu**]; a continuación, gire el mando **DIAL** para seleccionar [**EDIT**]; luego, pulse el mando **DIAL**.
- 6. Utilice el mando **DIAL** para introducir un mensaje de hasta 80 caracteres.
- 7. Pulse y mantenga pulsado el mando **DIAL**. Visualiza la pantalla de confirmación del mensaje introducido.
- 8. Pulse la tecla [**F menu**]; a continuación, gire el mando **DIAL** para seleccionar [**UPLOAD**]; luego, pulse el mando **DIAL**.
	- Inicia la transmisión de mensajes.
	- Para guardar el mensaje introducido como mensaje estándar, gire el mando **DIAL** para seleccionar [**SAVE**]; luego, pulse el mando **DIAL** ([página 27\)](#page-26-1).
	- Tras finalizar la transmisión de mensajes, la pantalla vuelve a la lista de datos.

En la pantalla de introducción de caracteres, gire el mando **DIAL** para seleccionar [**MTXT**] y, luego, pulse el mando **DIAL** para seleccionar uno de los 19 mensajes de rutina.

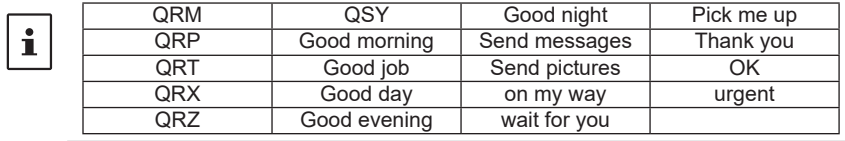

### <span id="page-25-2"></span>**Transmisión de mensajes o imágenes guardados a los nodos locales**

- 1. Siga los pasos 1 y 2 del apartado "Creación y transmisión de mensajes a nodos locales" en la [página 25](#page-24-1) para visualizar la pantalla de selección de tipo de datos.
- 2. Gire el mando **DIAL** para seleccionar [**MESSAGE**] o [**PICT**], luego, pulse el mando **DIAL**. Muestra la lista de datos.
- 3. Gire el mando **DIAL** para seleccionar el mensaje o imagen que desea transmitir; a continuación, pulse el mando **DIAL**.
- 4. Pulse la tecla [**F menu**]; a continuación, gire el mando **DIAL** para seleccionar [**UPLOAD**]; luego, pulse el mando **DIAL**. Tras finalizar la transmisión de datos, aparece "Completed" y a continuación la pantalla vuelve a la pantalla de selección de tipo de datos.

### <span id="page-25-1"></span>**Creación y transmisión de mensajes a los nodos o salas de internet**

1. Gire el mando **DIAL** para seleccionar el nodo o sala de Internet al que conectarse y, a continuación, pulse el mando **DIAL**.

Muestra la lista del menú del nodo o sala de internet.

2. Gire el mando **DIAL** para seleccionar [**NEWS STATION**] y, a continuación, pulse el mando **DIAL**.

Muestra la pantalla de selección de carga (transmisión) / descarga (recepción).

- 3. Gire el mando **DIAL** para seleccionar [**UPLOAD**] y, a continuación, pulse el mando **DIAL**. Muestra la pantalla de selección de tipo de datos.
- 4. Siga los pasos del 3 al 8 del apartado "Creación y transmisión de mensajes a nodos locales" en la [página 25](#page-24-1) para crear o transmitir un mensaje.

# <span id="page-26-0"></span>**Transmitir mensajes o imágenes guardados a los nodos o salas de internet**

- 1. Siga los pasos del 1 al 3 del anterior apartado "Creación y transmisión de mensajes a nodos o salas en Internet" en la [página 26](#page-25-1) para visualizar la pantalla de selección de tipo de datos.
- 2. Siga los pasos del 3 al 4 del anterior apartado "Transmisión de mensajes o imágenes guardados a nodos locales" en la [página 26](#page-25-2) para seleccionar y transmitir los datos.

# <span id="page-26-1"></span>**• Registro de un mensaje estándar**

Pueden registrarse como mensajes estándar hasta 10 textos que contengan un máximo de 80 caracteres cada uno.

Pueden seleccionarse textos registrados y utilizarse al igual que los 19 mensajes estándar que hayan sido guardados por defecto.

- 1. Siga los pasos 1 a 7 de "Creación y transmisión de mensajes a los nodos locales" en la [página](#page-24-1)  [25](#page-24-1) para visualizar la pantalla de introducción de mensajes.
- 2. Pulse la tecla [**F menu**]; a continuación, gire el mando **DIAL** para seleccionar [**SAVE**]; luego, pulse el mando **DIAL**.

Se visualiza la lista de mensajes estándar.

- 3. Gire el **DIAL** para seleccionar el número (del 1 al 10) en el que desea registrar el mensaje estándar.
- 4. Pulse el mando del **DIAL**.
	- Registra el texto como un mensaje estándar y visualiza la pantalla de introducción de mensajes.
	- Si se registra un nuevo mensaje en un número en el que ya se hubiera registrado un mensaje, el mensaje antiguo quedará sobrescrito.
	- Para cancelar el registro, pulse la tecla [**BACK**].

# **Transmisión de mensajes de audio**

Se pueden transmitir mensajes de audio hablados al micrófono como datos a un nodo local, o de nodo a sala en internet.

Los archivos de audio pueden dividirse entre los siguientes 2 tipos:<br>**EMERGENCIA:** Información de emergencia. Dependiendo de los

Información de emergencia. Dependiendo de los ajustes del nodo o de la sala, se suministrarán actualizaciones obligatorias a los nodos y salas conectados en intervalos de cinco minutos durante dos horas, a partir del momento de la difusión inicial de las noticias.

# **ESTACIÓN DE**

Mensaje normal. Escuche el mensaje siempre que lo desee, siempre que el mensaje no se haya borrado del nodo o de la sala.

### <span id="page-26-2"></span>**Transmisión de información de emergencia a los nodos locales**

- 1. Siga los pasos del 1 al 2 del apartado "Visualización de datos de texto en nodos locales" en la [página 18](#page-17-1) para visualizar la lista de menú del nodo local.
- 2. Gire el mando **DIAL** para seleccionar [**EMERGENCY**].

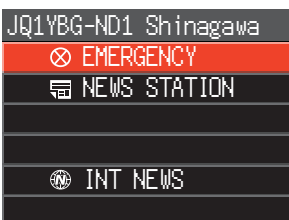

- <span id="page-27-0"></span>3. Pulse el interruptor **PTT**, sonará un pitido y aparecerá una pantalla de confirmación "EMERGENCY Upload?". Cuando envíe información de emergencia, mantenga pulsado el conmutador **PTT**; después de tres pitidos, la visualización de la pantalla cambiará a "EMERGENCY UPLOADING" durante unos 5 segundos, y luego se iniciará la cuenta atrás. Mientras mantiene pulsado el interruptor **PTT**, hable al micrófono. El tiempo máximo de grabación es un minuto.
- 4. Suelte el interruptor **PTT** después de terminar la transmisión de audio. Tras finalizar la transmisión del mensaje, aparece "**Completed**" y a continuación la pantalla vuelve a la lista del menú del nodo local.

#### <span id="page-27-1"></span>**Transmisión de mensajes de voz rutinarios a los nodos locales**

- 1. Siga los pasos del 1 al 3 del apartado "Visualización de datos de texto en nodos locales" en la [página 18](#page-17-1) para visualizar la pantalla de selección de carga (transmisión)/descarga (recepción).
- 2. Gire el mando **DIAL** para seleccionar [**UPLOAD**] y, a continuación, pulse el mando **DIAL**. Muestra la pantalla de selección de tipo de datos.
- 3. Gire el mando del **DIAL** para seleccionar [**VOICE**].

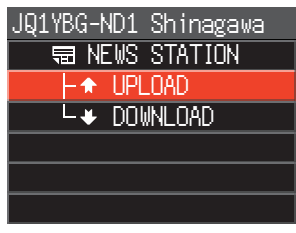

- 4. Mientras mantiene pulsado el interruptor **PTT**, hable dirigiéndose al micrófono. El tiempo máximo de grabación es un minuto.
- 5. Suelte el interruptor **PTT** tras haber finalizado la transmisión de audio. Cuando se complete la transmisión del mensaje, aparecerá "**Completed**" y la pantalla volverá entonces al modo de selección de tipo de datos.

### **Transmisión de información de emergencia a los nodos o salas de internet**

1. Gire el mando **DIAL** para seleccionar el nodo o sala de Internet al que desea conectarse y, luego, pulse el mando **DIAL**.

Muestra la lista del menú del nodo o sala de internet.

2. Siga los pasos 2 a 5 en "Transmisión de información de emergencia a los nodos locales" en la [página 27](#page-26-2) para transmitir un mensaje.

### **Transmisión de mensajes rutinarios a los nodos o salas de internet**

- 1. Siga los pasos 1 a 2 en "Creación y transmisión de mensajes a los nodos o salas de internet" en la [página 26](#page-25-1) para mostrar la pantalla de selección de carga (transmisión) / descarga (recepción).
- 2. Siga los pasos 2 a 4 en "Transmisión de los mensajes de voz rutinarios a los nodos locales" en la [página 28](#page-27-1) para transmitir un mensaje.

# <span id="page-28-0"></span>**Menús de configuración WIRES-X**

# **Lista de modo de ajuste WIRES-X**

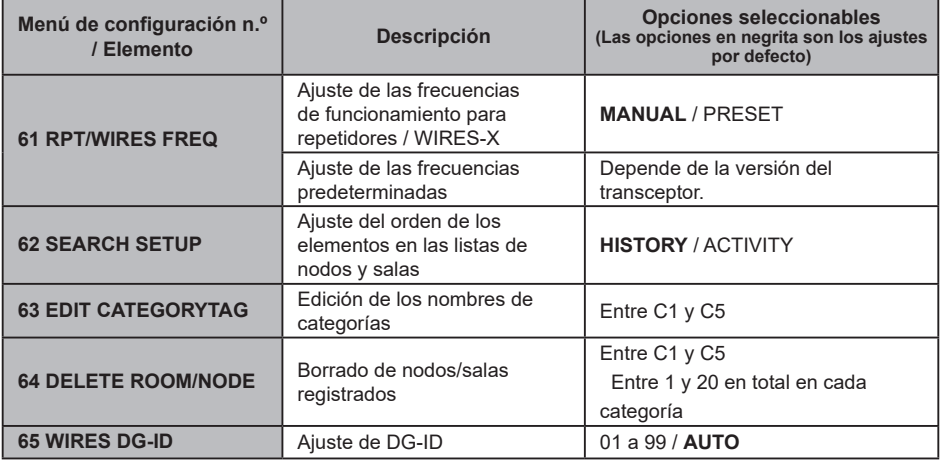

# **Uso del menú de configuración WIRES-X**

# **Ajuste de las frecuencias de funcionamiento para repetidores / WIRES-X**

La tecla [**D X**] se puede configurar para usar siempre la frecuencia preestablecida cuando se busca el nodo local.

Para obtener más detalles, consulte "Uso de canales preestablecidos" en la [página 13](#page-12-1).

# **Ajuste del orden de los elementos en las listas de nodos y salas**

Para cambiar el criterio de clasificación de la lista de destinos de conexión en Internet:

- 1. Pulse y mantenga pulsada la tecla [**F menu**] [**62 SEARCH SETUP**] Pulse el mando **DIAL**.
- 2. Pulse el mando **DIAL** para seleccionar "**HISTORY**" o "**ACTIVITY**".
	- **HISTORIAL**: visualiza la lista ordenada de destinos de conexión con los que su estación se haya conectado más recientemente.
	- **ACTIVIDAD**: visualiza la lista en orden descendiente de las salas con el mayor número de nodos conectados. Los nodos se muestran tras las salas.

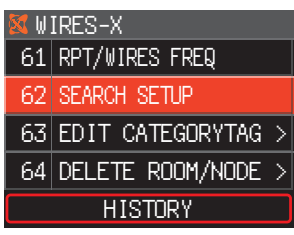

3. Pulse la tecla [**DISP**] o el interruptor **PTT** para terminar la configuración.

### **Edición de los nombres de categorías**

Se pueden nombrar cinco categorías en las que se registran los nodos y las salas. Pueden utilizarse hasta 16 caracteres alfanuméricos para cada nombre de categoría. Para obtener información, consulte "Registro de un nodo o sala" en la [página 14.](#page-13-1)

# <span id="page-29-0"></span>**Borrado de los nodos y salas registrados**

Los nodos y salas registrados en las 5 categorías pueden eliminarse.

- 1. Pulse y mantenga pulsada la tecla [**F menu**] [**64 DELETE ROOM/NODE**] Pulse el mando **DIAL**.
- 2. Gire el mando **DIAL** para seleccionar la categoría deseada y, luego, pulse el mando **DIAL**. WIRES-X

3. Gire el mando **DIAL** para seleccionar el nodo o sala que desea eliminar y, luego, pulse el mando **DIAL**. Aparece el mensaje de confirmación.

- 4. Gire el mando del **DIAL** para seleccionar [**OK**], y pulse el mando del **DIAL**. Borra el nodo o sala seleccionado.
- 5. Pulse la tecla [**DISP**] o el interruptor **PTT** para volver al modo de funcionamiento normal.

# **La característica DG-ID para el acceso a la estación nodal WIRES-X**

Ajuste el número de ID de DG de WIRES-X usado cuando se conecte a la estación nodal local pulsando la tecla [**D X**].

- 1. Pulse y mantenga pulsada la tecla [**F menu**] [**65 WIRES DG-ID**] Pulse el mando **DIAL**.
- 2. Gire el mando del **DIAL** para seleccionar el ajuste DG-ID para WIRES-X.<br>**AUTO**: solc

solo nodos abiertos; el ajuste al número DG-ID "00" puede conectarse.

**01** a **99**: Solo podrán conectarse los nodos coincidentes en el número DG-ID.

El ajuste por defecto es "AUTO".

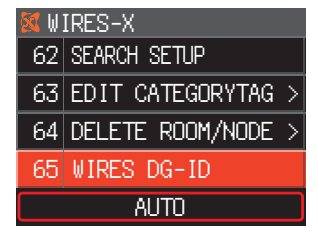

2 FISHING ––––––––– > 3 –––––––––––––––– > 4 –––––––––––––––– >

WIRES-X

CQ-JAPAN

C1 TOKYO

JA1YOE-TKY-ROOM –––––––––––––––– ––––––––––––––––

TOKYO ––––––––––– > 64 DELETE ROOM/NODE

3. Pulse la tecla [**DISP**] o el interruptor **PTT** para terminar la configuración.

# <span id="page-30-0"></span>**Ajuste del FTM-200DE en modo estación de nodo**

Siga el procedimiento de abajo para utilizar el transceptor FTM-200DE como una estación de nodo.

- 1. Conecte el FTM-200DE al HRI-200, e inicie el software WIRES-X en el PC. Consulte el Manual de instrucciones del HRI-200.
- 2. Mientras pulsa simultáneamente [**GM**] y [**D X**], mantenga pulsado el interruptor de encendido (bloqueo) para encender la unidad. El FTM-200DE se pondrá en modo estación de nodo; y en la pantalla se mostrará "**WIRES-X**". Repita el paso 2 para cancelar el modo de estación de nodo.

# **Ajuste del brillo de la pantalla**

Gire el mando **DIAL** para seleccionar uno de los siete niveles de brillo.

# **Encendido y apagado de la pantalla**

Pulse y mantenga pulsada la tecla [**DISP**] para ocultar todas las visualizaciones de la pantalla (la iluminación de teclas también se apagará).

Pulse cualquier tecla (excepto el interruptor de encendido) para volver mostrar las visualizaciones ocultas.

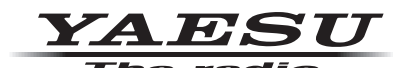

Copyright 2022 YAESU MUSEN CO., LTD. Reservados todos los derechos.

Ninguna parte de este manual podrá ser reproducida sin el permiso de YAESU MUSEN CO., LTD.

### **YAESU MUSEN CO., LTD.**

Tennozu Parkside Building 2-5-8 Higashi-Shinagawa, Shinagawa-ku, Tokyo 140-0002 Japan

#### **YAESU USA**

6125 Phyllis Drive, Cypress, CA 90630, U.S.A.

#### **YAESU UK**

Unit 12, Sun Valley Business Park, Winnall Close Winchester, Hampshire, SO23 0LB, U.K. 2211-B